## **SUNSHINE PRIMARY CLUB**

### **School Administrator Subscription**

# Quick Start Guide 2 **Bulk Import**

School subscriptions can be set up with a csv file using the Bulk Import facility.

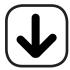

1. Download the template.

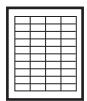

2. Input the data into the template. (teacher name, student name, username, password, class)

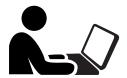

3. Log in as admin and import the file to set up teachers, classes and students.

Read the following steps to learn more...

#### **Bulk Import**

#### **Download the Template**

- 1. Download the template from the login screen. (Go to sunshineprimaryclub.com and click on Admin Login).
- 2. You can open the **template.csv** file in Excel. The headings and columns should look like the picture below.

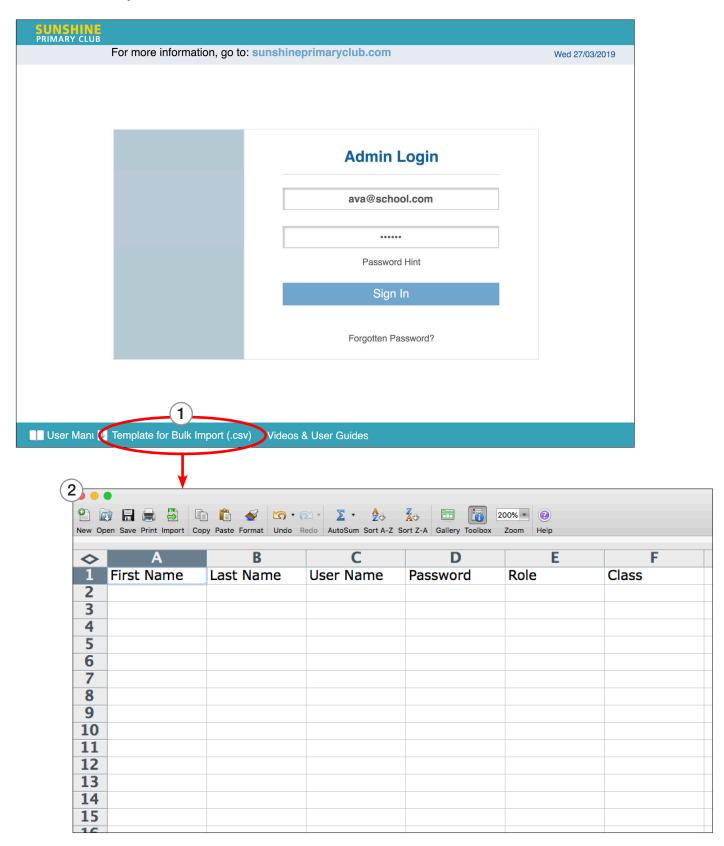

#### **Creating the School Data File**

1. Use the template provided, leaving the columns named as they are (First Name, Last Name, User Name, Password, Role, Class).

Fill out all the fields:

- A. First Name
- **B.** Last Name
- C. User Name this must be unique. Teachers use their email address.
- D. Password minimum 6 characters, maximum 16.
  A single, global password can be used for all students to make it easy to remember. However, this will be less secure.
- **E. Role** (student or teacher the teacher must be included for the class setup)
- F. Class the name of the class.

| 1  |            |            |                  |          |         |        |
|----|------------|------------|------------------|----------|---------|--------|
| 45 | Α          | В          | С                | D        | E       | F      |
| 1  | First Name | Last Name  | User Name        | Password | Role    | Class  |
| 2  | Amy        | Jones      | Jonessch         | school   | student | Class4 |
| 3  | Isabella   | House      | Housesch         | school   | student | Class4 |
| 4  | Winslow    | Jackson    | Jacksonsch       | school   | student | Class4 |
| 5  | Mandy      | Lucas      | Lucassch         | school   | student | Class4 |
| 6  | Andre      | Nelson     | Nelsonsch        | school   | student | Class4 |
| 7  | Justin     | Vega       | Vegasch          | school   | student | Class4 |
| 8  | Hanna      | Royce      | Roycesch         | school   | student | Class4 |
| 9  | Barry      | Cunningham | Cunninghamsch    | school   | student | Class4 |
| 10 | Jameson    | Ball       | Ballsch          | school   | student | Class4 |
| 11 | Zachariah  | Roy        | Roysch           | school   | student | Class4 |
| 12 | Keira      | Lowe       | Lowesch          | school   | student | Class4 |
| 13 | Tracey     | Harrison   | Harrisonsch      | school   | student | Class4 |
| 14 | Arnold     | Carpenter  | Carpentersch     | school   | student | Class4 |
| 15 | Kendrick   | Manning    | Manningsch       | school   | student | Class4 |
| 16 | Lance      | Mathis     | Mathissch        | school   | student | Class4 |
| 17 | Brandi     | Herrera    | Herrerasch       | school   | student | Class4 |
| 18 | Anne       | Salazar    | Salazarsch       | school   | student | Class4 |
| 19 | Kristen    | Clarke     | Clarkesch        | school   | student | Class4 |
| 20 | Toby       | Casey      | Caseysch         | school   | student | Class4 |
| 21 | Madeline   | Nguyen     | Nguyensch        | school   | student | Class4 |
| 22 | Lloyd      | Sanchez    | Sanchezsch       | school   | student | Class4 |
| 23 | Amalia     | Tejada     | Tejadasch        | school   | student | Class4 |
| 24 | Keisha     | Pogue      | Poguesch         | school   | student | Class4 |
| 25 | Carl       | Luna       | Lunasch          | school   | student | Class4 |
| 26 | Rochelle   | Poole      | Poolesch         | school   | student | Class4 |
| 27 | Wendy      | Shine      | wendy@school.com | school   | teacher | Class4 |
| 28 |            |            |                  |          |         |        |

2. Save as a .csv file (comma separated values). You can rename it whatever you like.

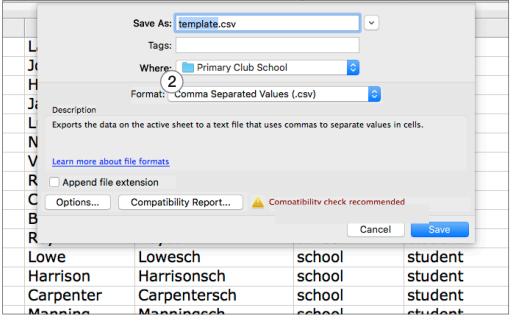

#### **Importing the School Data File**

- 1. Log in as Admin and click Bulk Import Data.
- 2. Click Choose File from the dialogue box, then browse to the .csv file you have created.
- 3. Click Continue.
- 4. If there no errors, click Continue again to complete the import process.
- \*If there are errors, go to page 5.

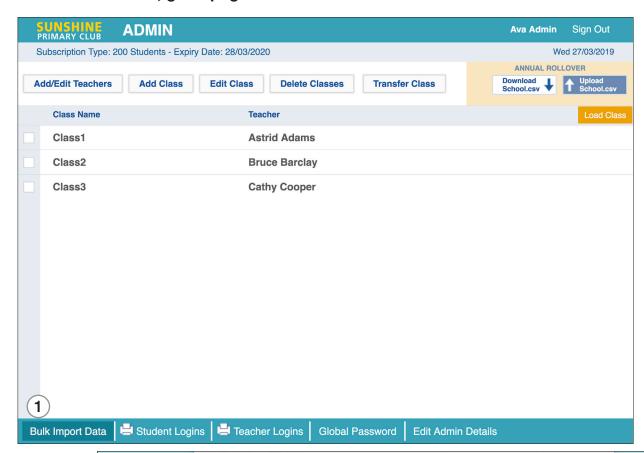

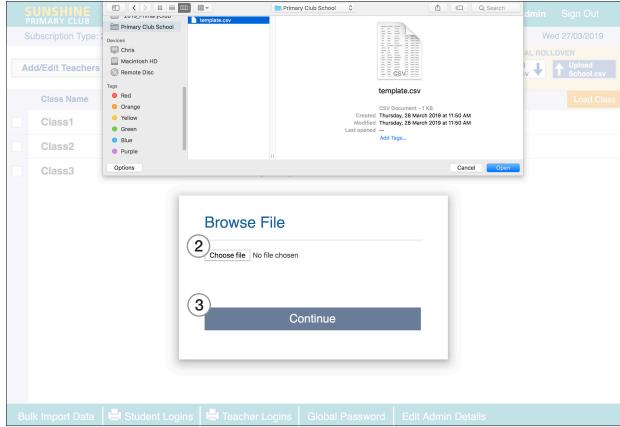

#### **Fixing Errors in the School Data File**

- 1. A verification screen displays an analysis of the import file and displays the number of errors.
- 2. Click Print Errors for a complete list of errors (In this case, Username already exists).
- 3. Click **Cancel** to cancel the import.

Return to the .csv data file, fix the errors in the list, then repeat the upload process until there are no more errors.

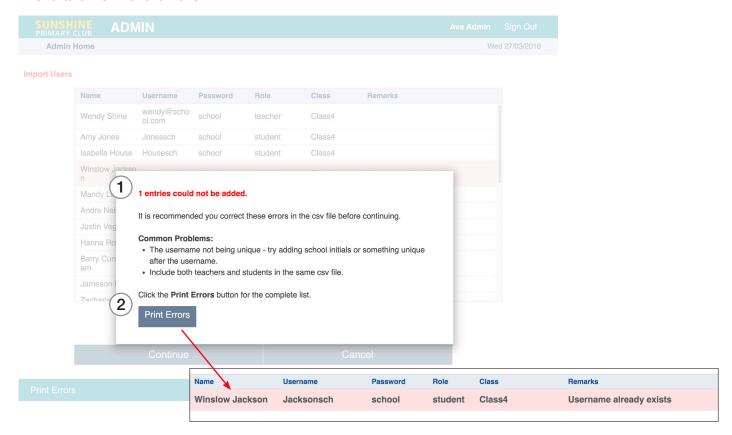

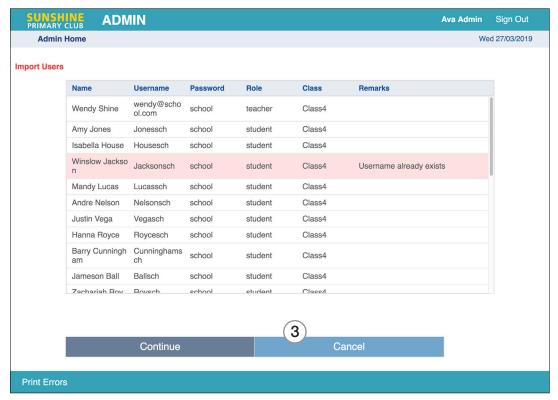

#### **Completing the Import**

- 1. If there no errors, click Continue.
- 2. It will state that your entries have been added successfully.
- 3. Click Done.
- 4. In this example, the new class with teacher and students has been created.

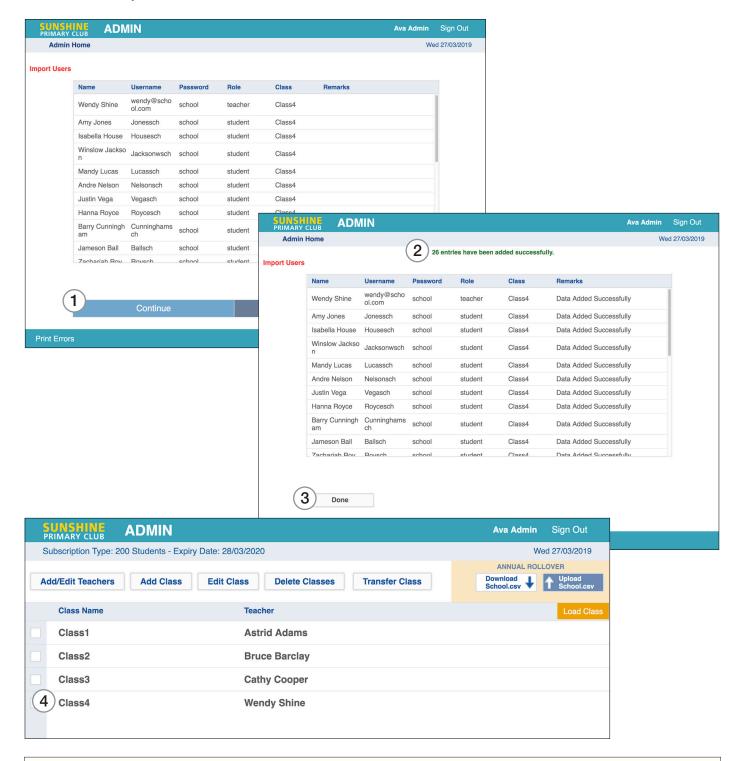

**Bulk Import Tips** 

Username: must be unique

Password: can be generic

Teacher Username: email address

- If the Administrator is also a Teacher, make up any email address for that teacher's username to avoid duplication.
- To keep each student's username unique, you might try using their first name, surname initial and school postcode.